# **Getting Started GX5000 Series Appliance**

## **Welcome**

**Congratulations on your new appliance! This card will help you do the following:**

- **Connect the Appliance** 1
- **Configure Appliance Settings** 2
- **Connect to Proventia Manager** 3
- **Install the Product License** 4

### **Update the Appliance** 5

After you finish these tasks, the *IBM Proventia® Network Intrusion Prevention System (IPS) User Guide* walks you through other important tasks, such as:

- Setting up appliance management
- Configuring your security policies, including specifying events and responses
- Creating firewall rules to protect your network
- Tracking alerts
- Monitoring important system information

### **Requirements:**

- Power cord(s)
- Proventia serial console cable (blue)
- Ethernet crossover cable (red)
- For each inline segment:\*
	- A pair of Ethernet cables, straight-through or crossover, depending on your network type
	- A crossover adapter
- Additional Ethernet cables as needed
- PC with Internet Explorer and Internet connection

\*IBM provides one crossover adapter and two one-foot Ethernet cables (green) per segment.

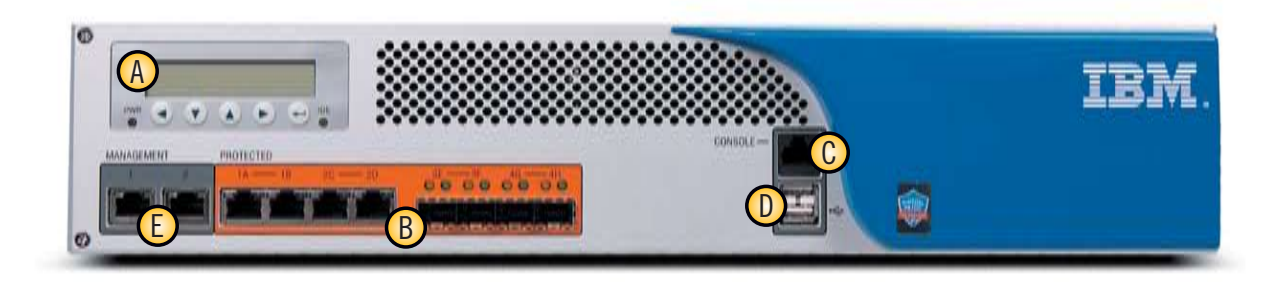

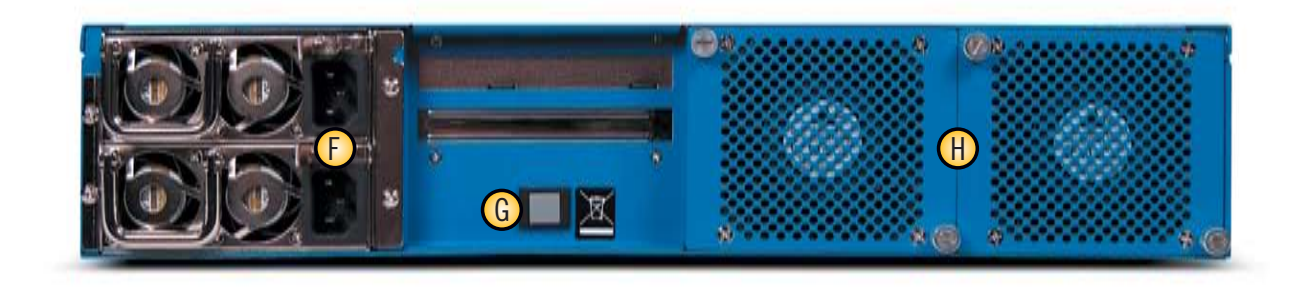

### **Reference Key**

### **LCD Controller Module** A

Used for initial network configuration, restarting or shutting down the appliance and obtaining IPS version information

#### **Protected Ports** B

Used for either inline intrusion prevention (IPS mode) or passive intrusion detection (IDS mode). Inline prevention uses a pair of ports per segment. Passive detection uses a single port per segment.

Note: Your port configuration may look slightly different depending on the combination of fiber and copper you selected.

#### **Serial Console Port** C

Used for optional terminal-based setup and recovery

### **USB Ports** D

### **Management Ports** E

Management port 1 is used to communicate with Proventia Manager and SiteProtector® Management System

Management port 2 is used exclusively for sending RSKill (TCP Reset) responses

### **F** Power Supplies

- **Power Button** G
- **Fan Assemblies** H

### $\mathbf D$  **Connect the Appliance**

 Keep management and monitoring communication separate so network traffic can pass uninterrupted through the appliance's network interface card (NIC).

#### **Cable the Appliance**

- **1.** Connect the power cord(s) to the appliance. If your appliance has two power cords, you must connect both.
- **2.** Connect Management port 1, on the left, to the network you will use to manage the appliance.
- **3.** (SFP-capable appliances only) Populate the Protected ports with SFP modules as necessary. For each port pair, SFP modules must be the same media type; for example, if port 1A is copper (TX), then port 1B must also be copper (TX).
- **4.** Connect the network cables to the Protected ports. To run the appliance in passive mode, only connect the first Protected port in the pair to the network.
- **5.** Turn on the appliance.

#### **Connect to the Network**

- **1.** Determine and record your IP Address, Subnet Mask, and Default Gateway.
- **2.** Press the Enter  $(\leftarrow)$  button on the LCD panel. The LCD displays a message asking if you want to set up the network.
- **3.** Select OK, and then press the Enter  $(\leftarrow)$  button.
- **4.** Press the Enter ( $\leftarrow$ ) button again on the LCD panel to display the IP Address screen.
- **5.** Press the UP and DOWN buttons to select a number, and then press the RIGHT ARROW to move to the next field.
- **6.** When you have completed all the fields, press the Enter  $($   $\leftarrow$ ) button.
- **7.** Select OK to move forward, and then press the Enter ( $\leftarrow$ ) button to confirm your selection.
- **8.** Complete these steps again to provide the Subnet Mask and Default Gateway.
- **9.** Once you enter all your network information, a final conformation screen appears. Select OK to save all network information and enable the Management port, or select Cancel to return to the ISS Proventia screen without saving any information.
- **10.** After you confirm the settings, the appliance generates a temporary, case-sensitive password. Record this password; you must use it when you log on to the appliance.

#### **Configure Network Settings**

- 2. Type https://xxx.xxx.xxx.xxx (where xxx.xxx.xxx.xxx is the IP address for this appliance).
- **3.** Log in using the user name **admin** and the Proventia Manager password.
- **4.** If necessary, install the Java Runtime Environment (JRE).
- **5.** Select Yes to use the Getting Started Procedures.
- **1.** Connect the serial Console cable to the appliance and a computer to complete the initial configuration.
- **2.** At the unconfigured login prompt, type  $\texttt{admin}$ , and then press the Enter ( $\leftrightarrow$ ) button.
- **3.** Type the case-sensitive password the appliance generated for you, and then press the Enter  $($  $\leftarrow$ ) button.
- **4.** Select Start, and then press the  $Ent(\boldsymbol{\leftarrow})$  button.
- **5.** Accept the Software License Agreement.
- **6.** Follow the on-screen instructions to provide the following required information. See the *Proventia Network IPS G and GX Appliance User Guide* for more detailed information.

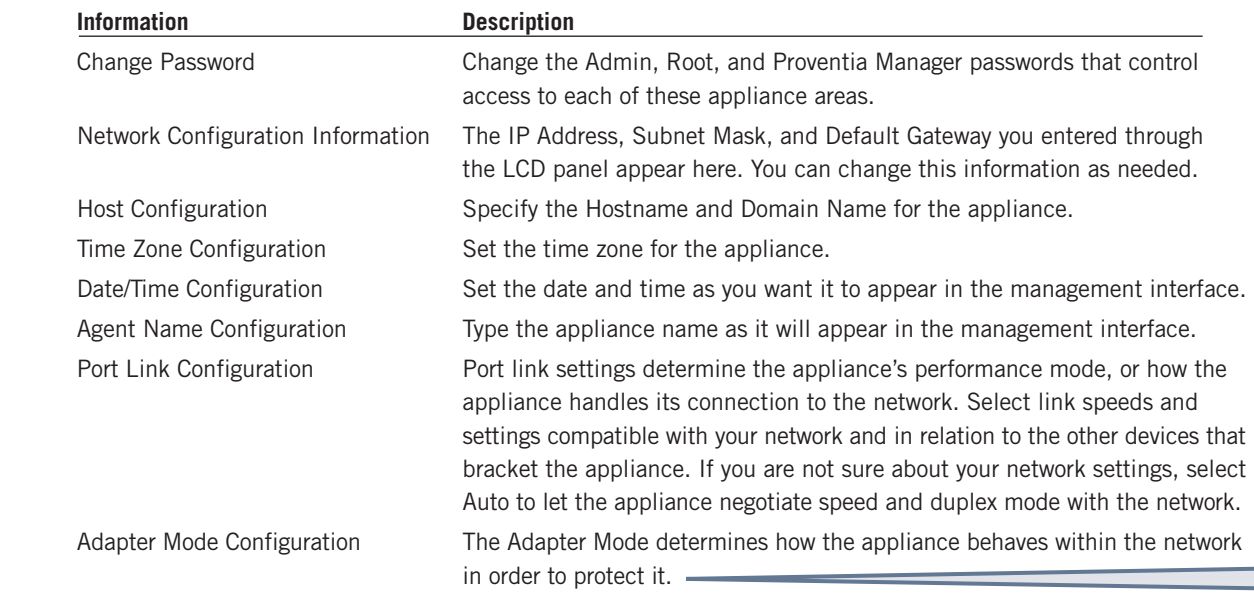

### **Configure Appliance Settings** 2

 Proventia Manager is the Web-based management interface for the appliance. You use Proventia Manager to monitor the appliance status, configure and manage settings, and review and manage appliance activities.

**1.** Start Internet Explorer.

### **Connect to Proventia Manager** 3

**6.** Click Launch Proventia Manager.

 Proventia Network IPS requires a properly configured license file in order to run at full capability. You must save the license file to the appropriate location so the Proventia Manager software can locate and acknowledge it.

### **Install the Product License** 4

**1.** Register your customer license.

**2.** Download the license from the ISS Registration Center.

**3.** In Proventia Manager, select System>Licensing.

**4.** Click Browse.

**5.** Locate the license file you downloaded.

**6.** Click OK.

 **7.** Click Upload.

### **TCP Reset**

Management port 2, on the right, is the RS Kill (TCP Reset) port. The appliance does not send kill responses until you configure TCP Reset. See "Configuring TCP Reset" in the Proventia Network IPS G and GX Appliance User Guide.

### **Information for Serial Connection**

You can connect to the appliance using Hyperterminal or another terminal emulation program. Follow the instructions listed in the documentation for the program you choose. Use the settings listed below to connect:

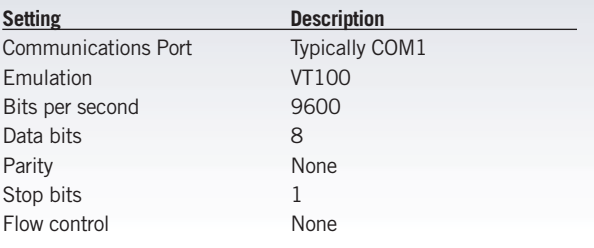

#### **IPS Modes**

**Inline protection mode** monitors the network and actively blocks malicious traffic. Includes the Block, Quarantine, and Firewall responses.

**Inline simulation mode** monitors the network without affecting traffic patterns to help you baseline and test your security policy. Includes simulated Block and Quarantine responses.

**Passive monitoring mode** replicates traditional intrusion detection technology and monitors traffic without sitting inline. Includes the Block response.

**Continued on reverse >**

### **Network Information**

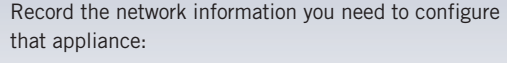

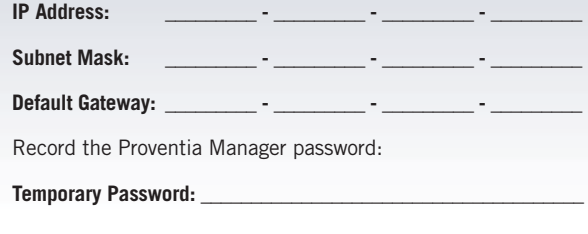

### **Applying Initial Updates** 5

#### **Download Updates**

- **1.** Select **Automatic Updates**.
- **2.** Select **Yes** on the Export Administration Regulation page, and then click Submit. The Updates to Download page appears.
- **3.** Click **Find Updates**.
- **4.** If updates are available, click **Download Updates**.

#### **Install Updates**

- **1.** Select **Automatic Updates**.
- **2.** Select **Yes** on the Export Administration Regulation page, and then click **Submit**.
- **3.** On the Available Installs page, select the updates you want to install, and then click **Install Updates**.
	- *Some firmware updates require you to reboot the appliance. Read the firmware update Readme for details.*
- **4.** View the installation status in the Update History table on the Update Status page.

### **Next Steps**

 You are now ready to configure advanced settings, including management, security, and firewall settings. Go to the *Proventia Network IPS G and GX Appliance User Guide* for more information. See the note in the right sidebar for access instructions.

### **Appliance Updates**

Ensure you have applied the latest updates to the appliance. You can install the following:

**Firmware updates.** These updates include new program files, fixes or patches, enhancements, or online Help updates.

**Intrusion prevention updates.** These updates contain the most recent security content provided by the IBM Internet Security Systems X-Force® research and development team.

## **Need Help or Documentation?**

### Online: http://www.iss.net/support

The User Guide and other deployment information for Proventia Network IPS G and GX appliances is available at our product documentation Web site: **http://www.iss.net/support/documentation/index.php**

Or Call: 1-888-447-4861

### **IBM Internet Security Systems**

© Copyright IBM Corporation 2007. Produced in the United States of America. All Rights Reserved. IBM and the IBM logo are trademarks or registered trademarks of International Business Machines Corporation in the United States, other countries, or both. Ahead of the threat, Proventia, SiteProtector, X-Force and X-Press Update are trademarks or registered trademarks of Internet Security Systems, Inc. in the United States, other countries, or both. Internet Security Systems, Inc. is a wholly-owned subsidiary of International Business Machines Corporation. Other company, product and service names may be trademarks or service marks of others. Specifications and content are subject to change without notice.

Part Code # DOC-QSD-GX5-001